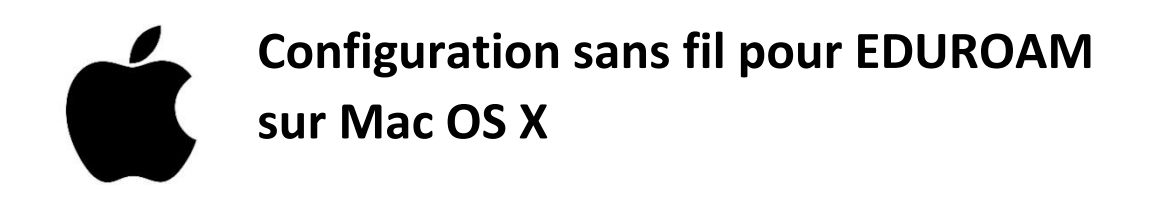

1. Sur votre appareil, allez sur un fureteur internet (exemple : Firefox, Chrome, Safari).

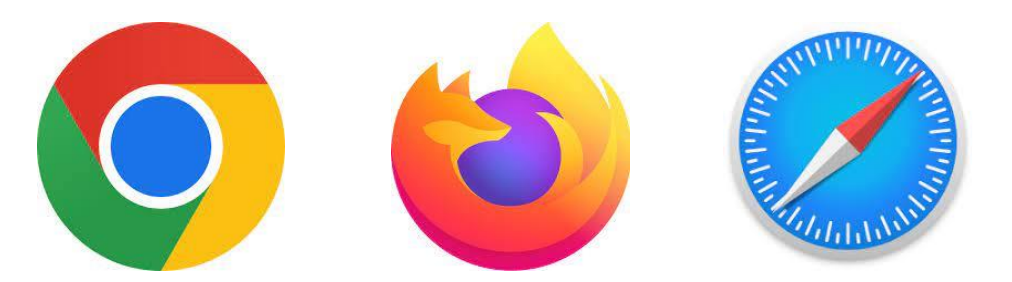

2. Accédez à la pag[e https://cat.eduroam.org/?lang=fr.](https://cat.eduroam.org/?lang=fr)

Cliquez sur «Cliquez ici pour télécharger votre installateur eduroam».

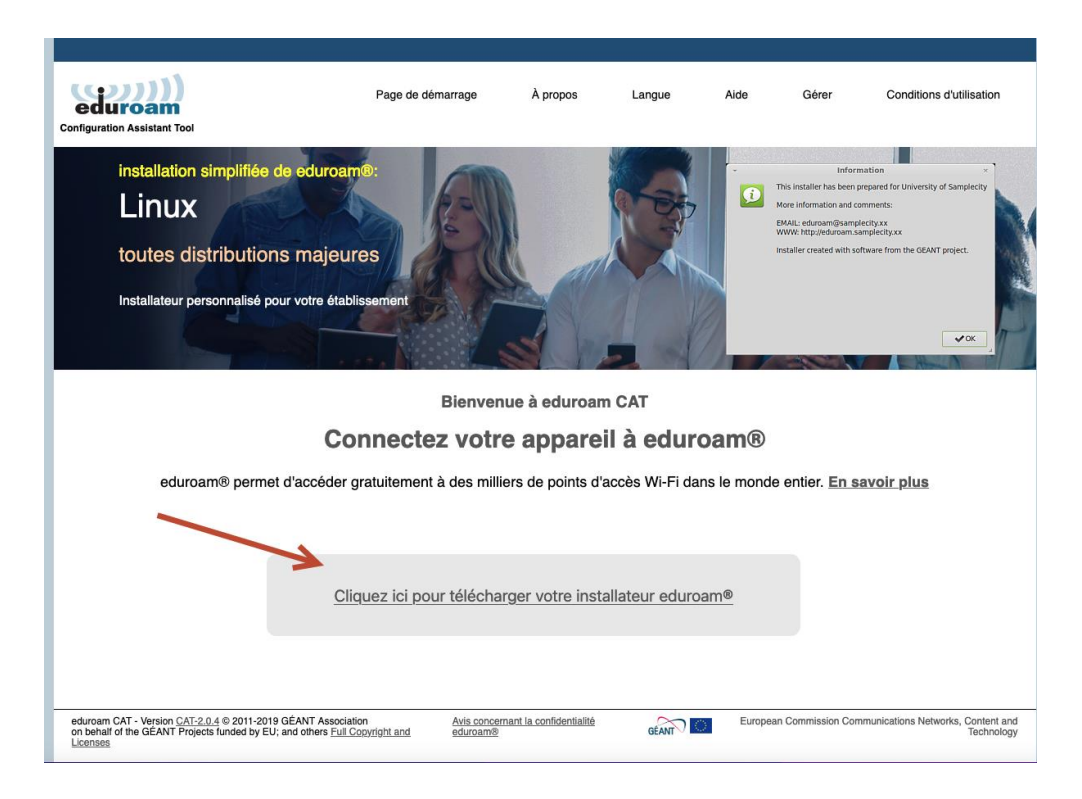

À l'intérieur du menu déroulant, **sélectionnez «Université de Sherbrooke»**.

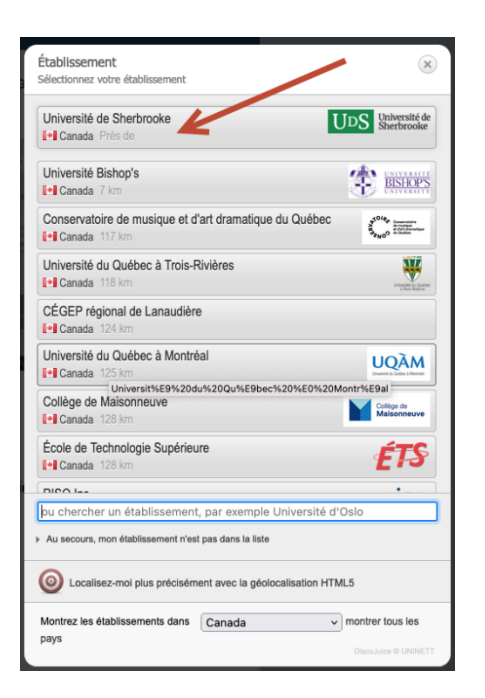

3. Après le téléchargement de l'étape précédente terminé, recherchez le fichier téléchargé nommé «**eduroam-OS\_X-usherbrooke.ca.mobileconfig»**.

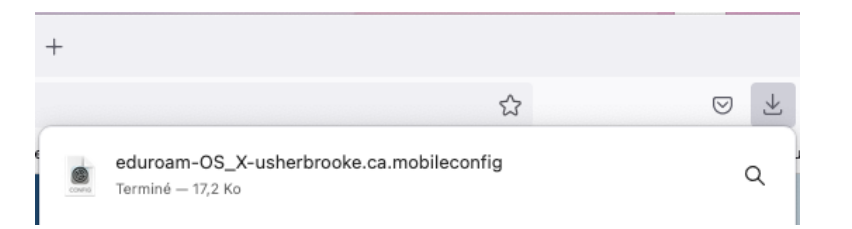

Généralement, il se trouve dans le Finder, dans le dossier «Téléchargements».

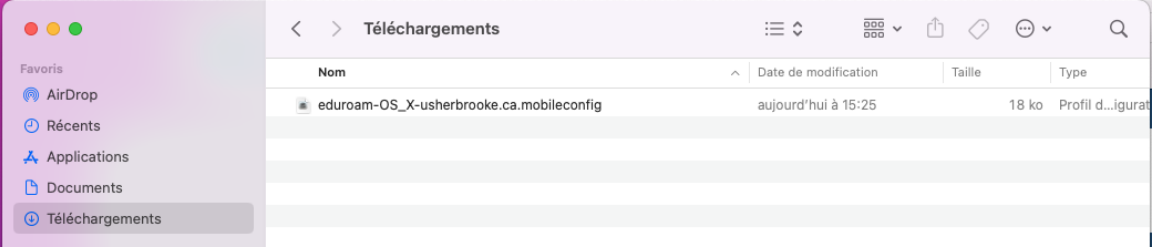

Double-cliquez sur le fichier.

Une fois le fichier ouvert, un message devrait apparaître :

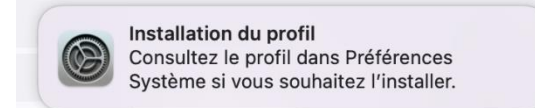

## 4. Allez dans **Préférences Système**.

Les Préférences Système peuvent être sélectionnées par le raccourci sur le DOCK:

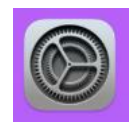

Ou en cliquant sur la «POMME» (en haut à gauche) et en sélectionnant «Préférence Système».

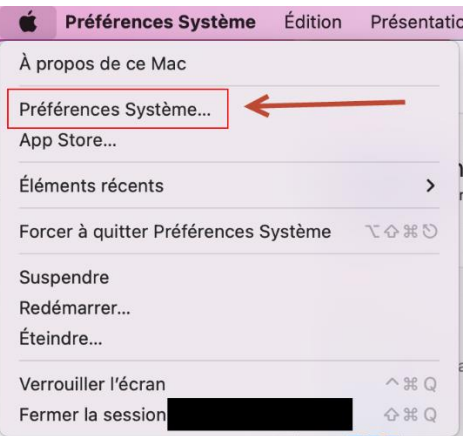

5. Par la suite, sélectionnez **«Profils»** (dans le menu des Préférences Système).

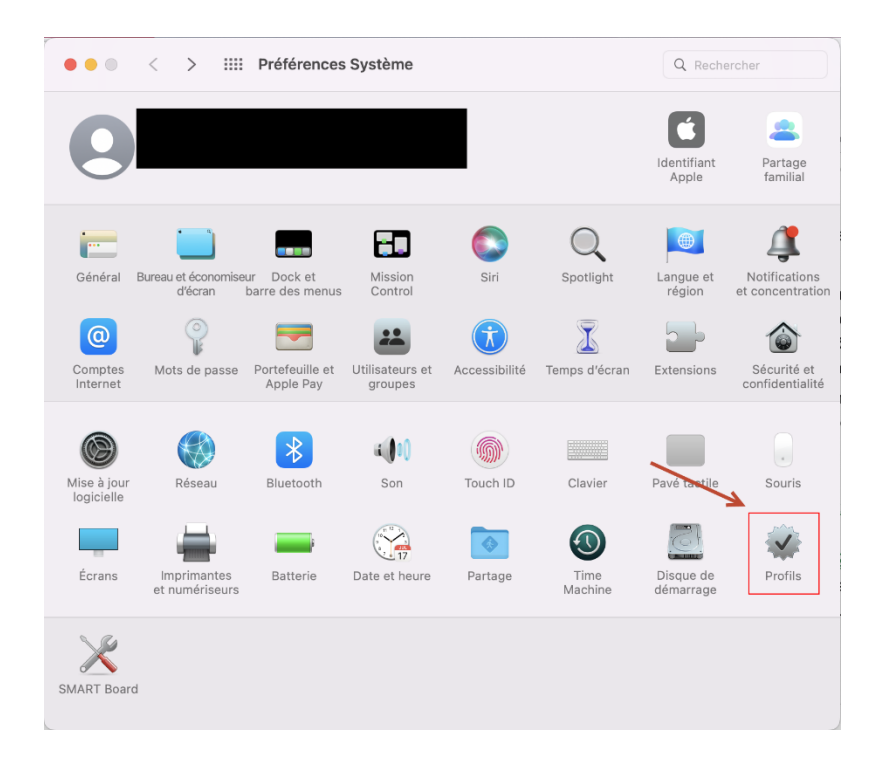

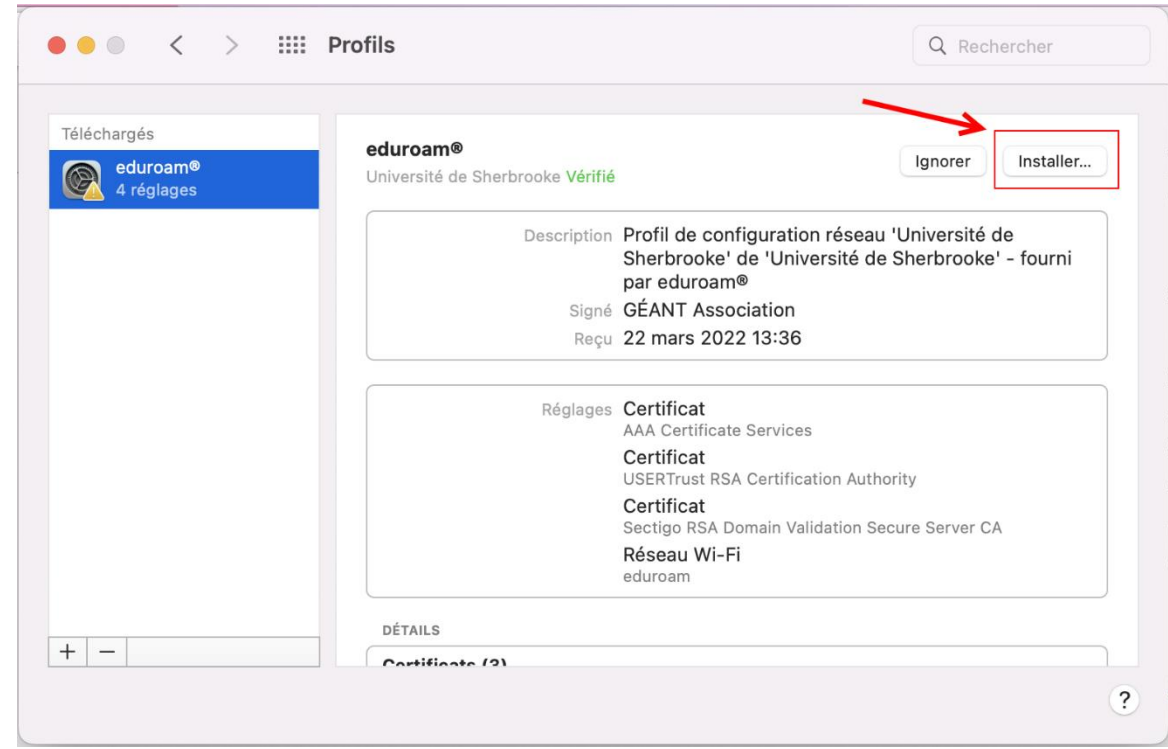

6. Sélectionnez **«eduroam»** et cliquez sur **«Installer…»**.

Vous devez compléter le champ nom d'utilisateur par votre «**CIP@USherbrooke.ca**».

Pour le champ du mot de passe, vous devez inscrire le **mot de passe relié à votre CIP**.

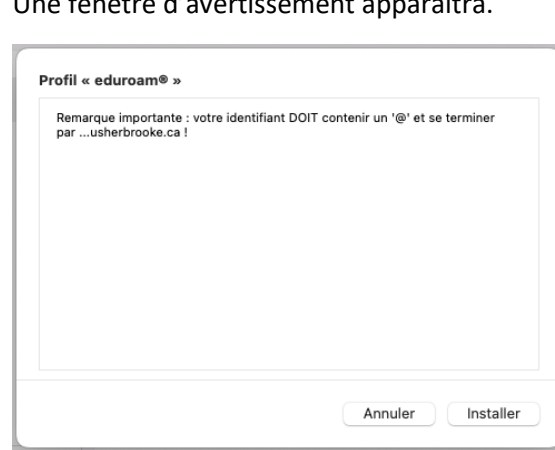

Une fenêtre d'avertissement apparaîtra.

Sélectionnez «Installer».

Approuvez ensuite la demande d'autorisation de cette opération.

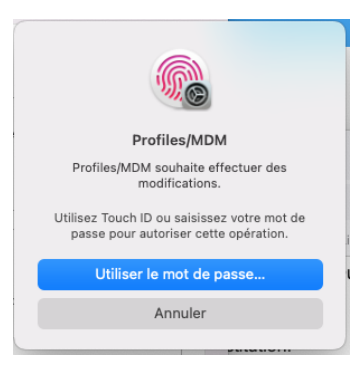

**La connexion sans fil « eduroam » devrait être connecté.**

7. Visualisez votre connexion sans fil, pour vérifier que la connexion est bien établie.

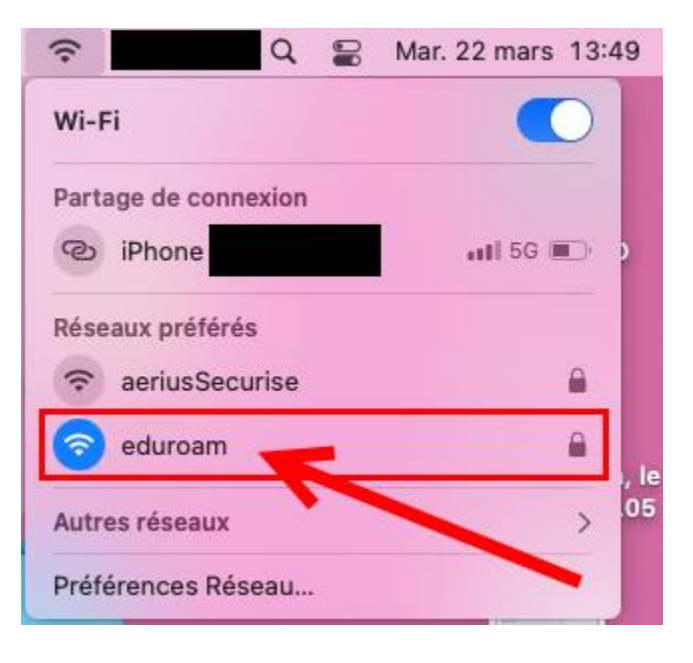